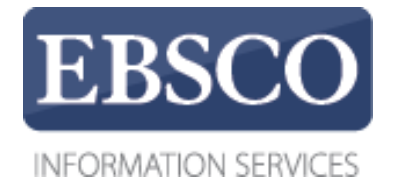

## チュートリアル

# **EBSCO eBooks**の検索方法 **EDEBSCO** eBooks **in EBSCO***host*

connect.ebsco.com

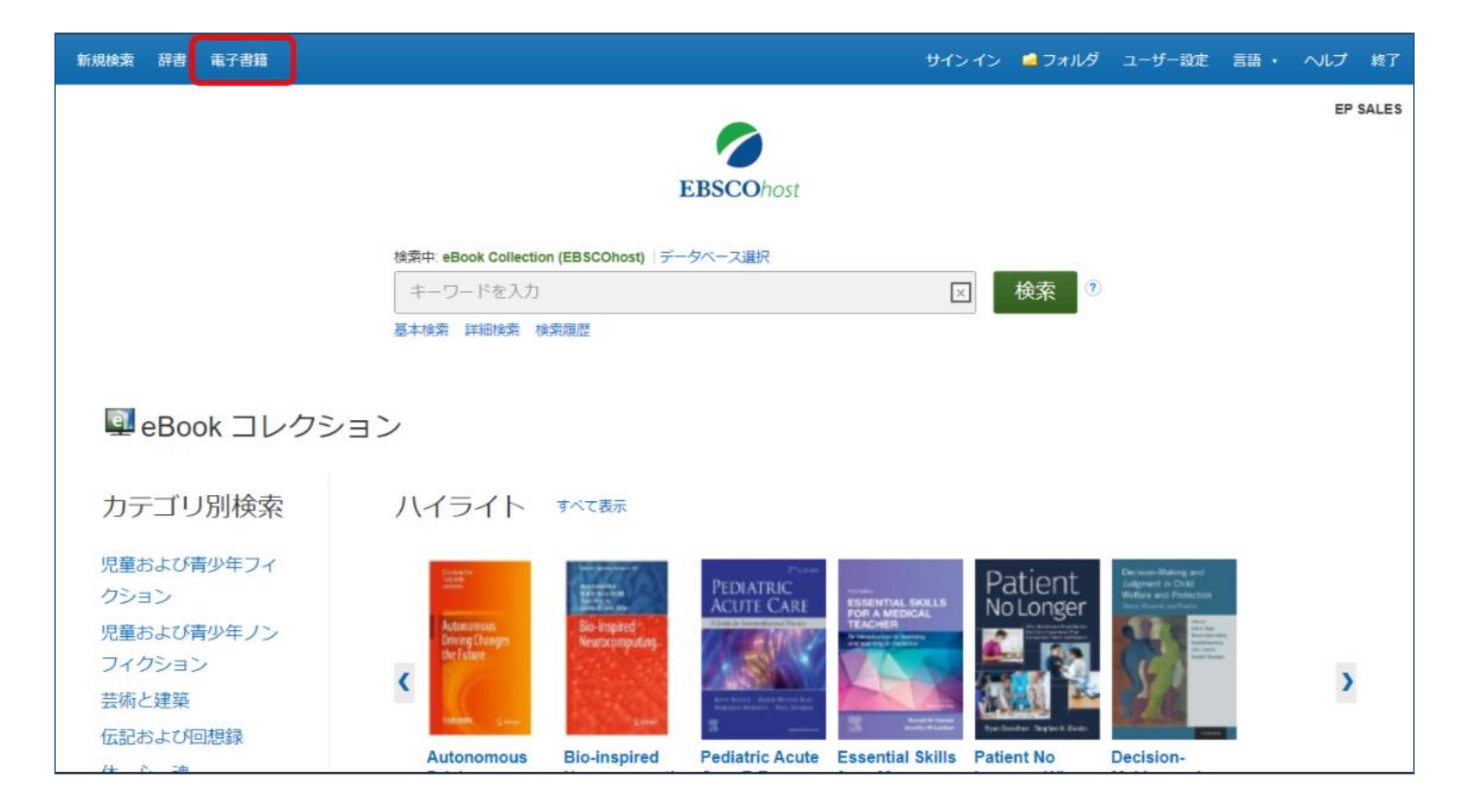

このチュートリアルではEBSCOeBooks検索についてご紹介いたします。

#### サインイン ■フォルダ ユーザー設定 言語 ▼ ヘルプ 終了

### eBook コレクション

カテゴリ別検索 児童および青少年フィ クション 児童および青少年ノン フィクション 芸術と建築 伝記および回想録 体心魂 ピジネスおよび経済 コンピュータサイエン ス 調理 丁芸と収集品 教育 丁学および技術

フィクション

健康および医学

#### ハイライト すべて表示

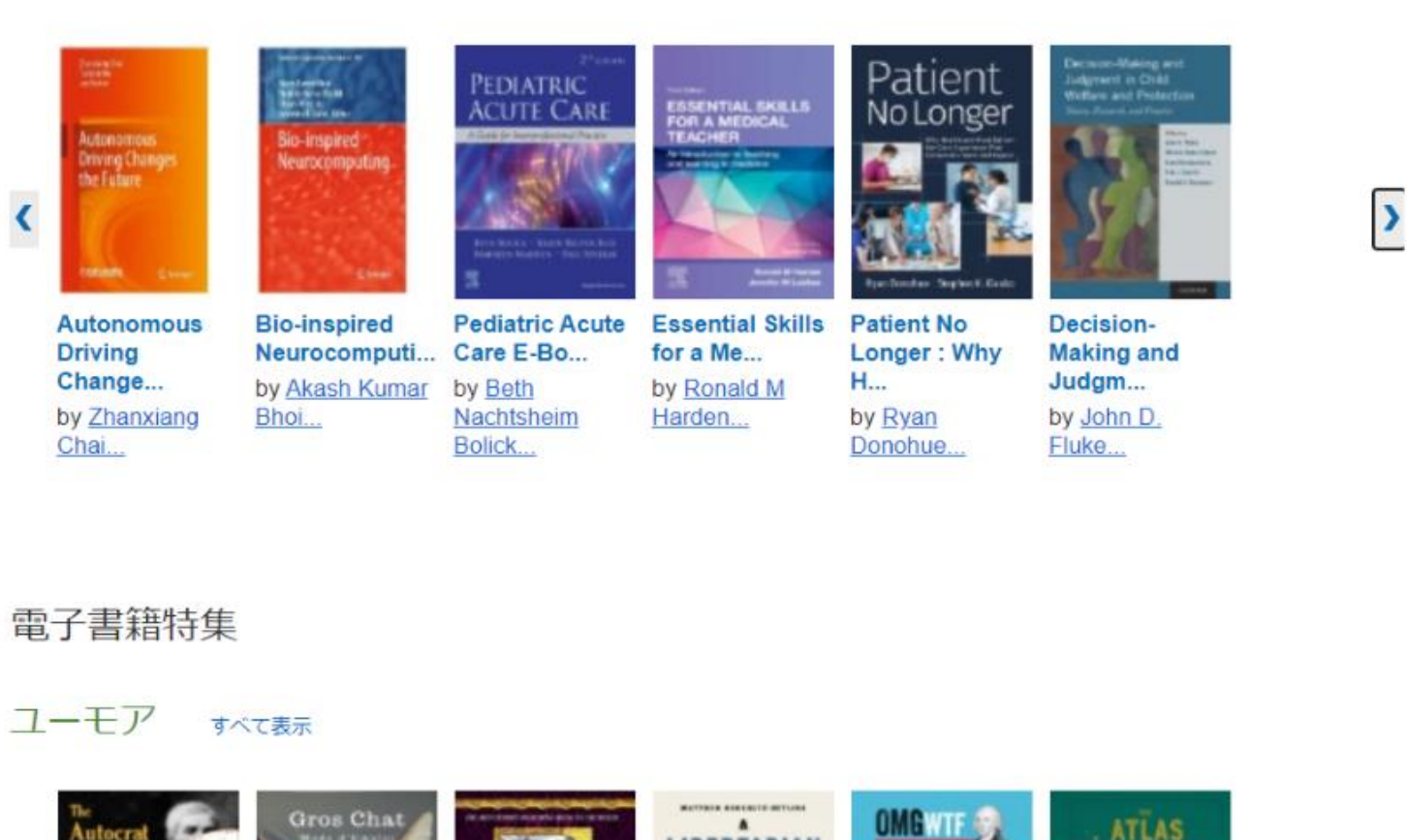

 $\blacksquare$ 

上部のツールバーに表示されている電子書籍をクリックすると電子書籍のLanding pageにアクセスできます。この画面 上ではキーワードでの検索やカテゴリー別ブラウズ機能、ハイライトや電子書籍特集に電子書籍が一部表示されます。 各項目のすべて表示をクリックするとその項目のすべての結果を表示することができます。

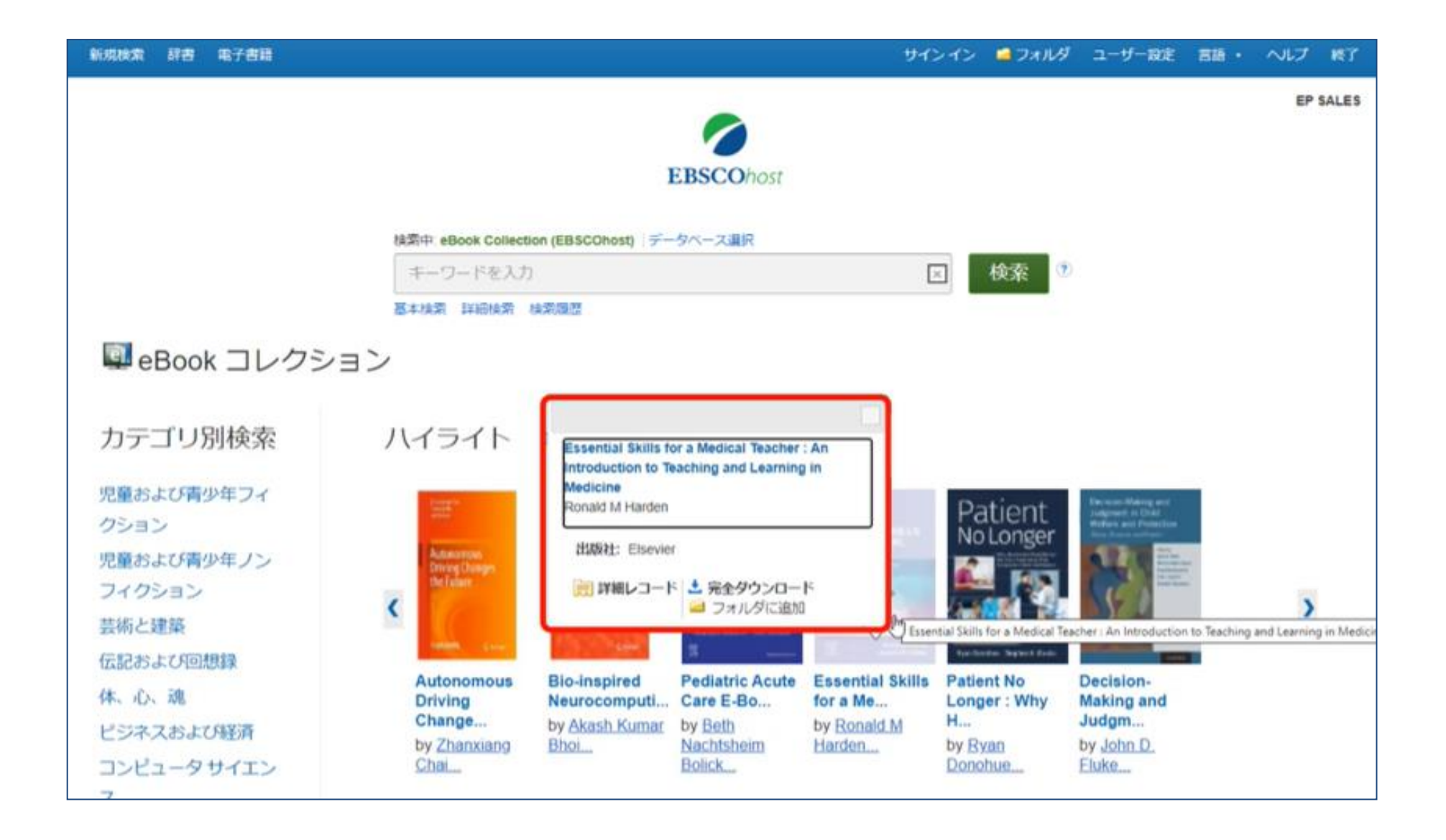

各ブックカバーの写真の上にマウスを当てるとその電子書籍の概要が表示されます。 概要表示上から詳細レコードにアクセスをしたり電子書籍のダウンロードやフォルダに保存をする ことができます。

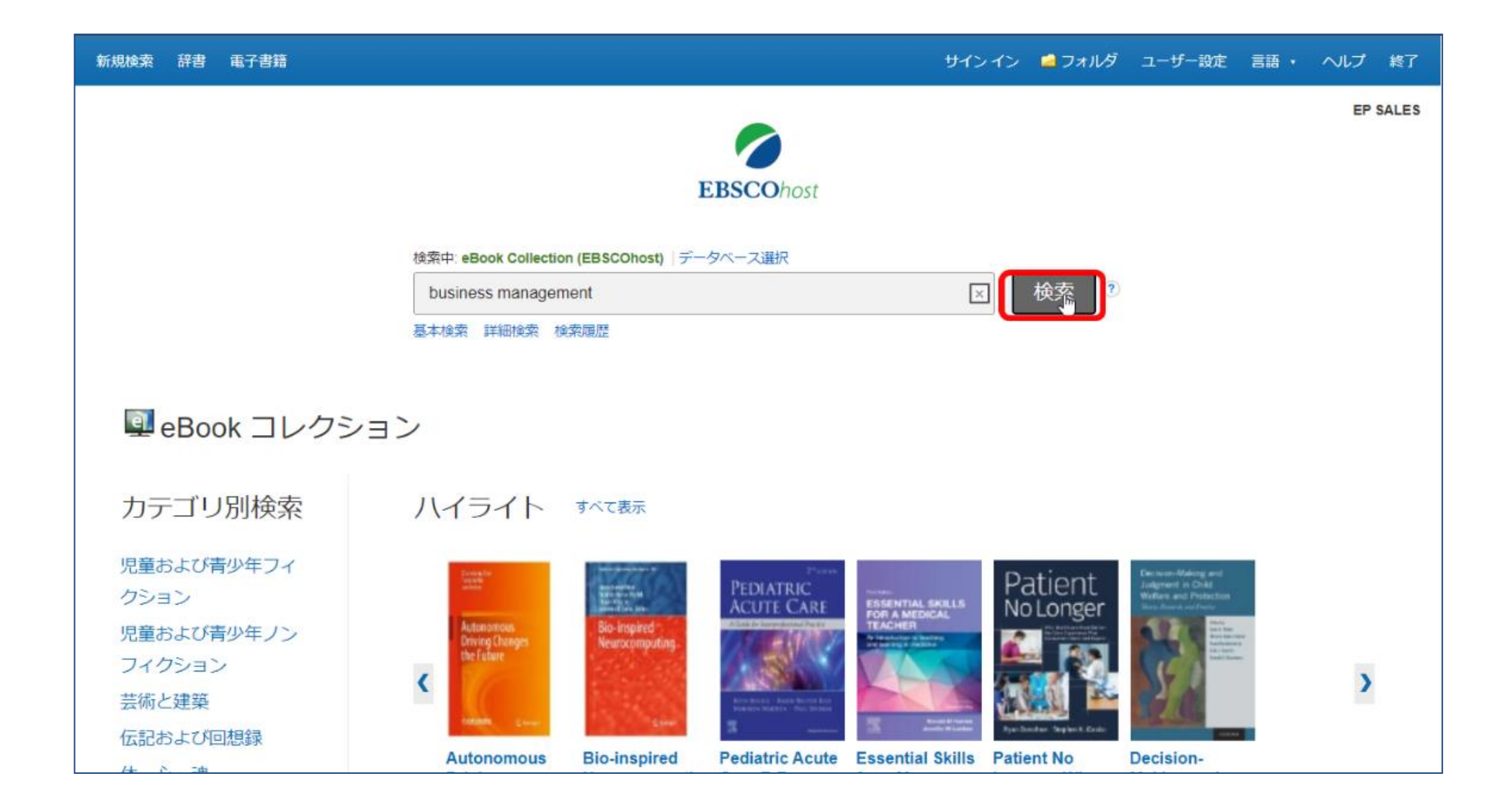

次に基本検索機能についてご説明いたします。検索用語を入力し、検索をクリックします。

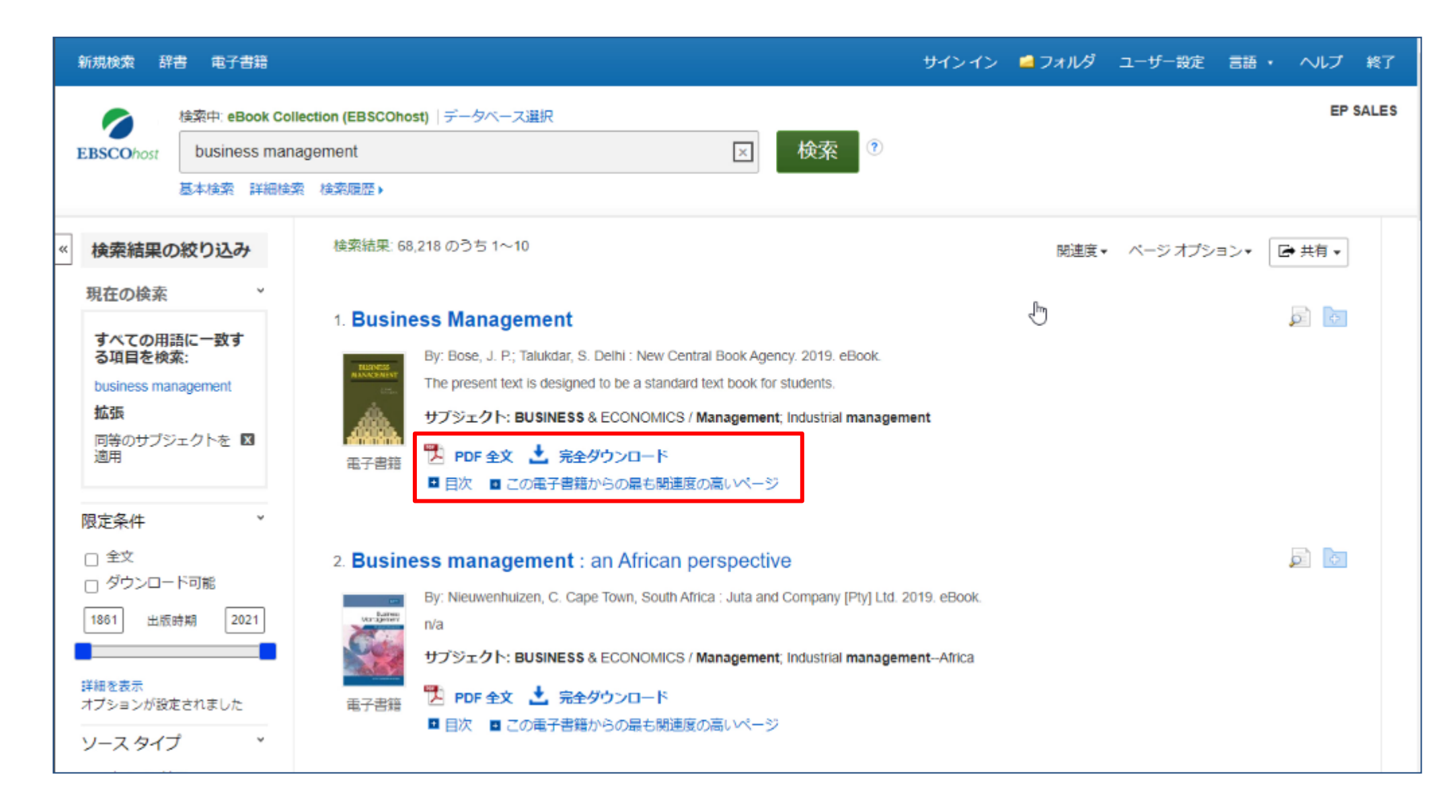

検索結果リストが表示されます。画面左側の限定、絞り込み機能を使うことで検索結果を絞り込むことができます。 電子書籍の本文をPDFもしくはEPUB全文で閲覧することができます。また電子書籍をダウンロードし、オフライン で閲覧することも可能です。目次を確認したり、電子書籍内の関連性の高いページを表示することもできます。

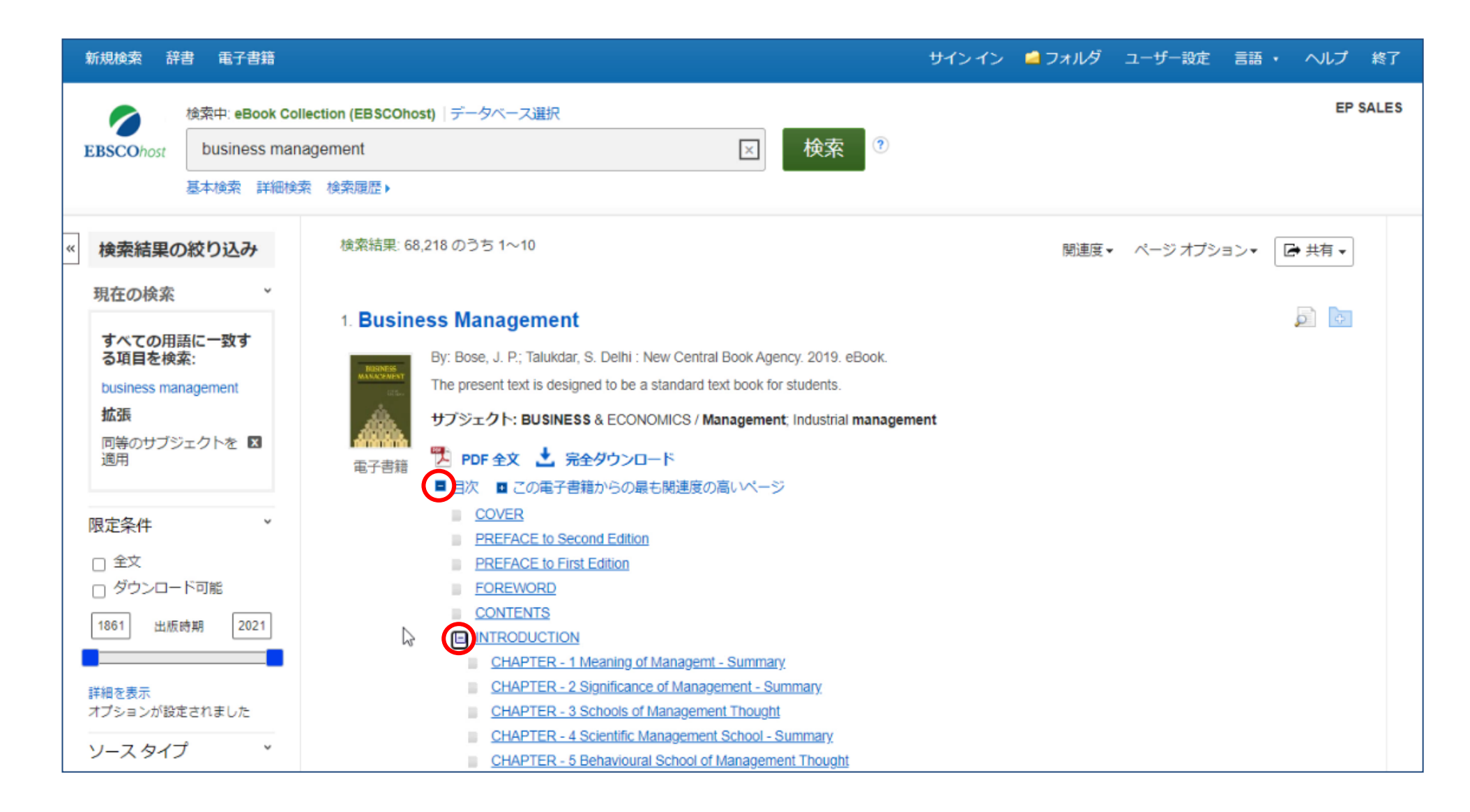

全文リンク下にある目次をクリックすると目次が表示されます。閲覧したい各章のタイトルをクリックすると eBook Viewerが開き本文の該当ページに直接アクセスすることができます。章のタイトルの左側の+記号を クリックするとさらに展開いたします。

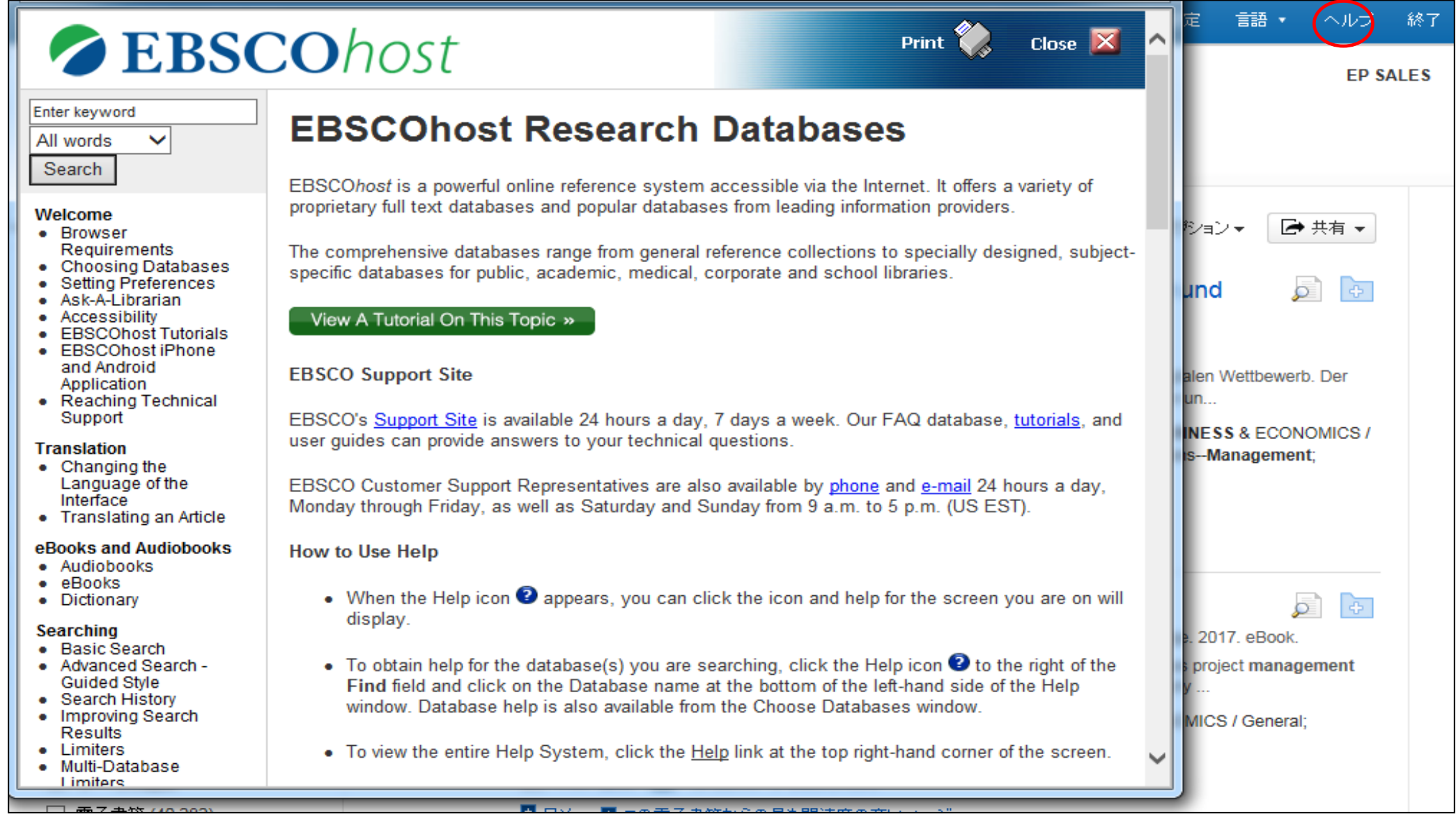

ヘルプリンクをクリックするといつでもオンラインヘルプの内容をご覧いただけます。

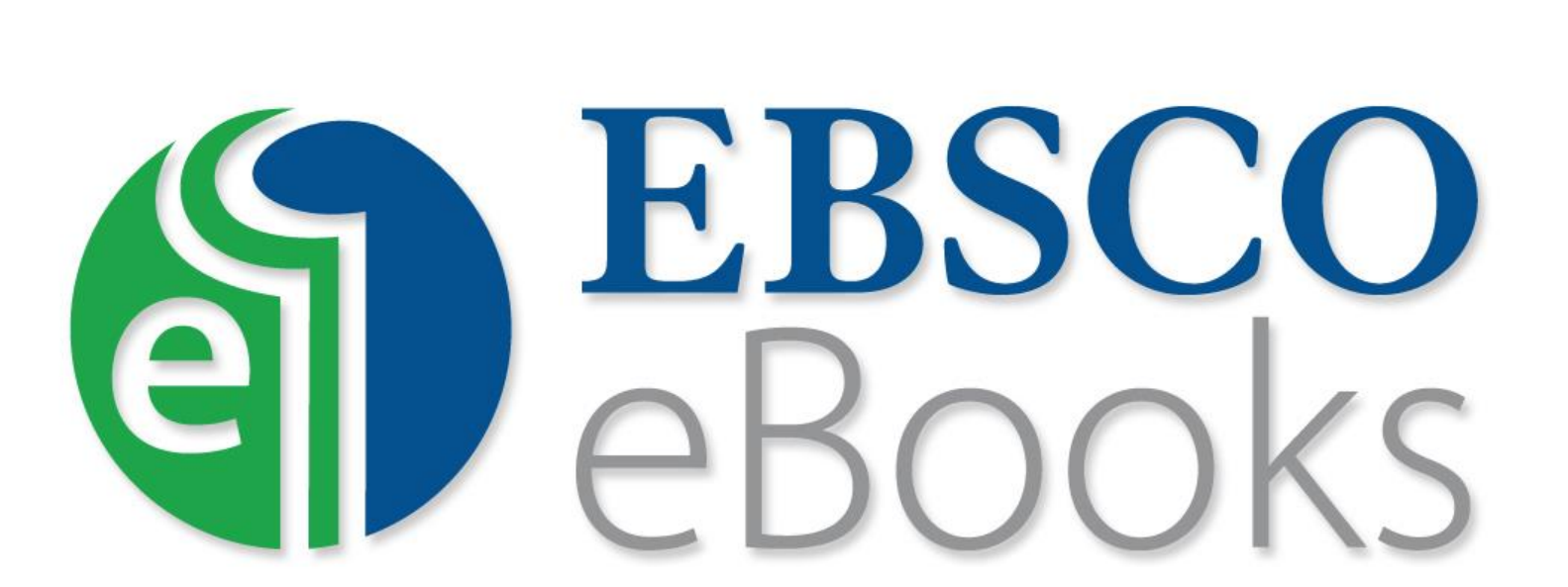

For more information, visit EBSCO Connect https://connect.ebsco.com